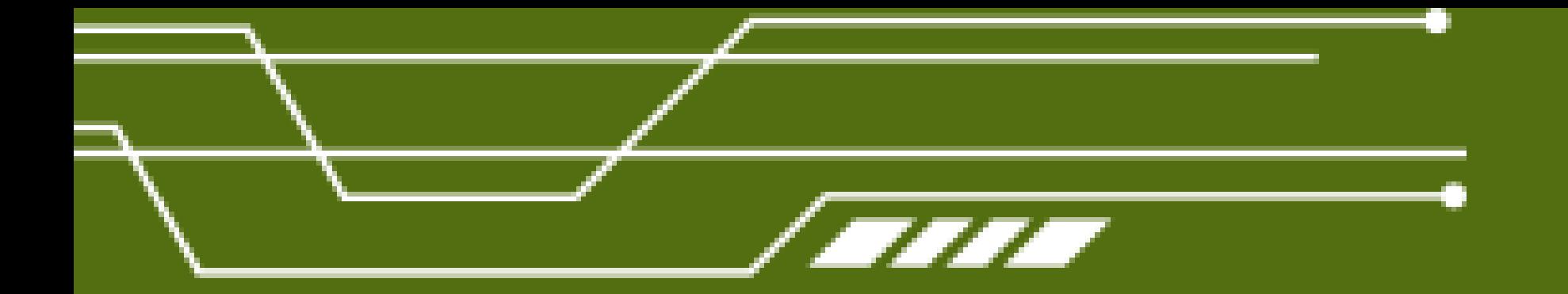

# Тр е хм е р н а я гр а ф и к а

## Введение в анимацию в Blender

Blender предназначен не только для создания трехмерной графики. Он включает обширный инструментарий современной компь ютерной анимации. В Blender можно анимировать не толь ко простое перемещ ение объ ектов в пространстве, а также изменение их формы, можноисполь зовать систему костей, создавать циклическое движение, перемещ ение по траекториии др.

В этом уроке рассматривается создание простой анимации, работа с редактором Tim eline и получение готового видеофайла.

Прежде чем описывать работу в Blender, вспомним, как создается компь ютерная анимация в принципе. Главным здесь является понятие ключевого кадра. Если бы мы создавали муль тфиль м по-старинке, то обошлись бы без этого, так как для каждого кадра художник рисовал бы отдель ную, немного отличающ уюся от предыдущ ей, картинку.

Теперь же имеется возможность "рисовать" картинки толь ко для избранных, то есть ключевых, кадров. Все, что между ними, программа просчитывает сама. Например, в первомкадре куб находится в точке с координатами (0, 0, 0). Переместившись по временной шкале в 20-й кадр, мы помещ аем куб в точку (100, 0, 100) пространства. На этом все. Программа либо будет перемещ ать куб по прямой, либо по указанной нами траектории. Нам не надо для каждого кадра со 2-го по 19-й указывать промежуточные положения куба.

- 
- 
- 
- 
- 
- 
- 
- 
- 
- 

Обратите внимание, когда мы начинаем говорить о движении и изменении объ ектов, то в нашем трехмерном мире появляется четвертое измерение – время и соответствующая ей ось – шкала времени.

В Blender есть специальный редактор Timeline, позволяющий перемещаться по кадрам, создавать ключевые кадры и др. Кадр – это момент или короткий отрезок времени, для времени играет ту же роль , что точка для пространства. Однако у кадра все же есть длитель ность . Она зависит от того, сколь ко "прокручивается" кадров в секунду. В случае 60-ти кадров в секунду (60 FPS) кадр будет короче, чем в случае 24 FPS. Чем боль ше FPS, то есть чем короче длитель ность кадров, тем плавнее переходы, качественнее анимация.

Однако увеличение FPS увеличивает размер выходного файла и нагружает вычислитель ные мощ ности компь ютера.FPS не настраивается в редакторе Tim eline. Однако о FPS следует помнить , так как если вы планируете делать 30 секундную анимацию с 24 FPS, вам понадобится 720 кадров. Но с 50 FPS будет уже 1500.

Если у вас из стартового файла убрана область с Timeline, то добавь те ее или загрузитезаводские настройки. После этого сохраните стартовый файл (см. урок 2). Главный регион редактора Tim eline занимает каскадированная шкала времени. Внизу у нееесть разметка с шагом в 10 кадров. Если навести мышь на разметку, зажать левую кнопку и подвигать , вы увидите, что шкала может уходить как даль ше в плюс, так и в минус. Другой способ сдвига шкалы – зажать среднюю кнопку мыши на самой шкале. Прокрутка колеса мыши, клавиши плюс и минус клавиатуры масштабируют ее.

- 
- 
- 
- 
- 
- 
- 
- 
- 
- 
- 

Область с 0-го по 250-й кадр окрашена в светло-серый цвет, в то время как осталь ная – в темно-серый. Промежуток светлого цвета обозначает те кадры, которые будут составлять анимацию.

В заголовке редактора Tim eline в полях Start и End указаны кадры начала и конца анимации. Их можно изменить . В поле рядом указан текущ ий кадр (не путать с ключевым), то есть то место во времени, в котором сейчас находится сцена. Текущ ий кадр можно менять как через это поле, так и кликом по временной шкале. Там его обозначает обычно зеленая (зависит от темы) вертикаль ная линия. Текущ ий кадр также последователь но меняется стрелками влево и вправо клавиатуры.

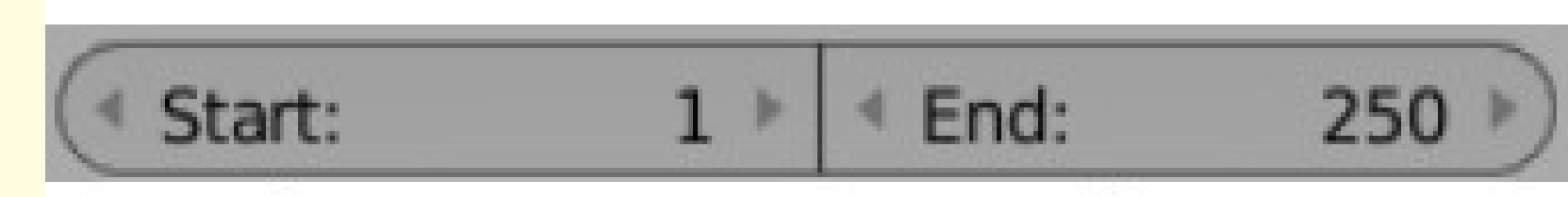

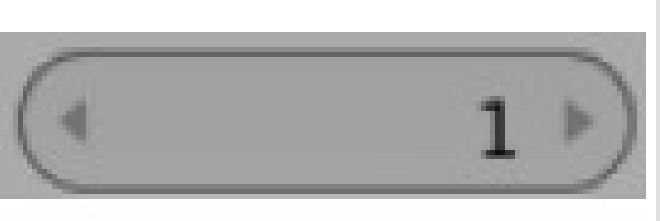

Чтобы начать проигрывать анимацию, надо нажать Alt+A. Она начнется с текущего кадра и до последнего, того, что указан в End. Затем продолжится со стартового (Start). Остановить циклическое проигрывание анимации можно либо клавишей Escape, либо повторным нажатием Alt+A. В первом случае текущий кадр вернется к прежнему значению. Во втором –текущим кадром станет место останова анимации.

Кроме того для управления проигрыванием анимации и переходами предназначенаспециаль ная группа кнопок заголовка:

Боль шие кнопки в центре проигрывают анимацию вперед и назад. После их нажатия они изменяются на кнопку-паузу, которой можно выключить проигрывание. Левее и правее устанавливают текущим кадром начало или конец анимации.

находятся кнопки перехода к следующему слева или справа ключевому кадру. Крайние кнопки

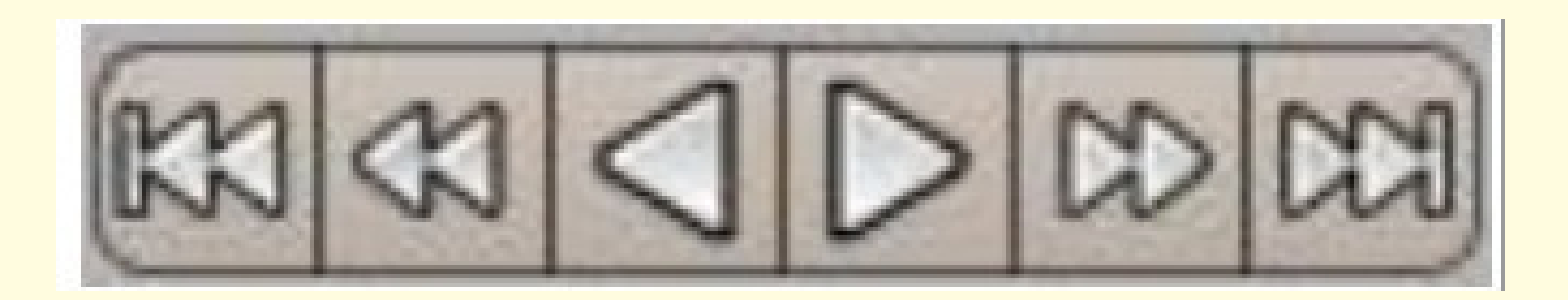

Создавать ключевые кадры можно и обычно удобнее непосредственно в главном регионе 3D View, нажимая I и выбирая в появляющемся меню тип ключа. Однако мы воспользуемся специаль ным блоком в заголовке Tim eline, так как он дает более полное управление:

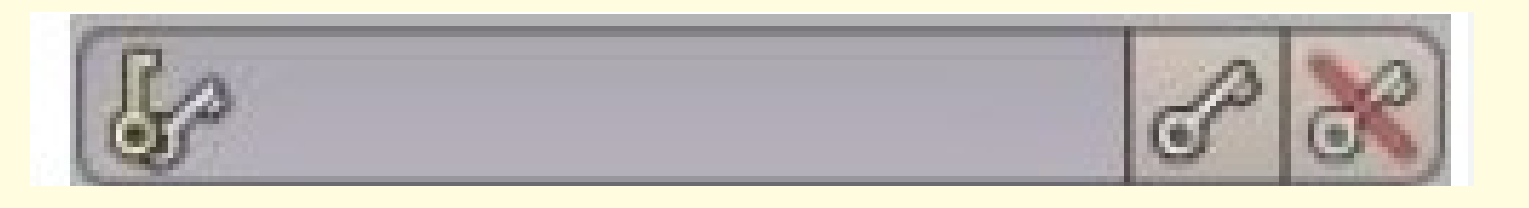

При клике по связке ключей слева раскрывается список возможных типов ключей. Нас

интересуют следующ ие: Location, Rotation, Scaling, LocRot, LocScale, LocRotScale, RotScale. Список здесь отображается не полность ю, он прокручивается вверх и вниз:

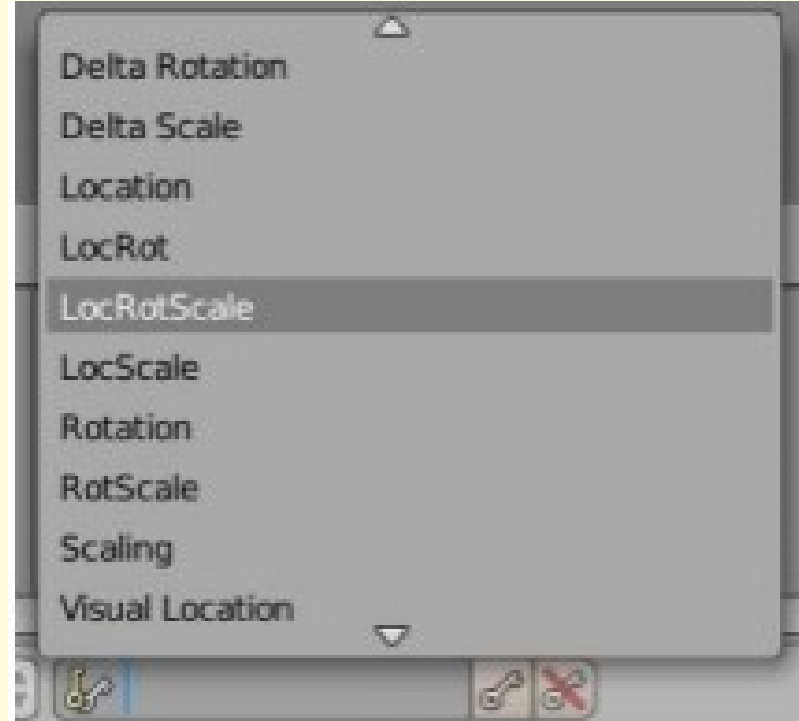

Ключ Location фиксирует только местоположение объекта. Если вы в таком ключевом кадре измените размер и поворот, то это изменение не будет анимировано. Оно просто изменит объ ект. Если боитесь запутать ся, выбирайте LocRotScale. Этот тип ключа фиксирует все – положение, поворот, размер. Однако на самом деле он создает целых 9 ключей в одном кадре,

так как запоминает координаты X, Y, Z для всех трех трансформаций.

Когда тип ключевого кадра выбран, его название появляется в поле. Однако сам ключ при этом не создается. Для его создания надо нажать на кнопку справа от поля со знаком одного ключа. Ключевой кадр будет создан в месте текущ его кадра, что на шкале времени отмечается обычно желтым (зависит от темы) вертикаль ным отрезком. Эта линия, в отличиеот линии текущ его

кадра не доходит вверху до конца.

Крайняя правая кнопка с перечеркнутым ключом удаляет из текущего кадра выбранный тип ключевого кадра, если он там есть . Например, текущ ий кадр 20-й. Мы выбираем тип Locationи удаляем его. Если в 20-м кадре был именно такой ключ, то он удалится, но если там был назначен Rotation, то ничего не произойдет. Если вы не знаете точно, какой тип ключа находится в текущем кадре, а хотите очистить его от всех ключей, то выбирайте LocRotScale

Рассмотрим на примере создание анимации. Пусть будет куб, на который камера смотрит сверху. С этой точки зрения он будет казать ся квадратом. Куб приближается, потом начинает поворачивать ся разными цветными гранями, после чего исчезает. При поворотах будет очевидно, что это куб, а не квадрат.

Назначим любым двум, но не верхней, граням куба отдель ные материалы другого цвета. Выделим камеру, откроем регион свойств (N) редактора 3D View и установим для всех полей местоположения и поворота значение 0. Затем поднимем камеру вверх на 15 единиц (Z location = 15). Лампу расположим над камерой.

### Двигаться будет будет только куб, не камера.

- 1. Находясь в текущем первом кадре, создадим ключевой кадр типа Location.
- 2. Сделаем текущ им 20-й кадр. Приблизим куб к камере и толь ко после этого создадим еще один ключевой кадр Location.
	-
	- 3. Перейдем в 30-й кадр и создадим ключ Rotation.
- 4. Перейдем в 40-й кадр. Повернем куб так, чтобы перед камерой оказалась одна из его
	- цветных граней. После этого создадим еще один ключ Rotation.
		- 5. Перейдем в 50-й кадр и создадим ключ Rotation.
- 6. Перейдем в 60-й кадр. Повернем куб так, чтобы перед камерой оказалась другая его
	- цветная грань . Создадим ключ Rotation.
	- 7. Перейдем в 70-й кадр и создадим ключ Scaling.
- 8. Перейдем в 100-й кадр, умень шим размеры куба до нуля (X, Y, Z scale = 0), создадим ключ Scaling.
- Осталось надо получить файл с этим филь мом. Перейдем на вкладку Render (она первая) редактора Свойств.Здесь на панели Output из списка файловых форматов выберем AVI JPEG.
- 
- 
- 

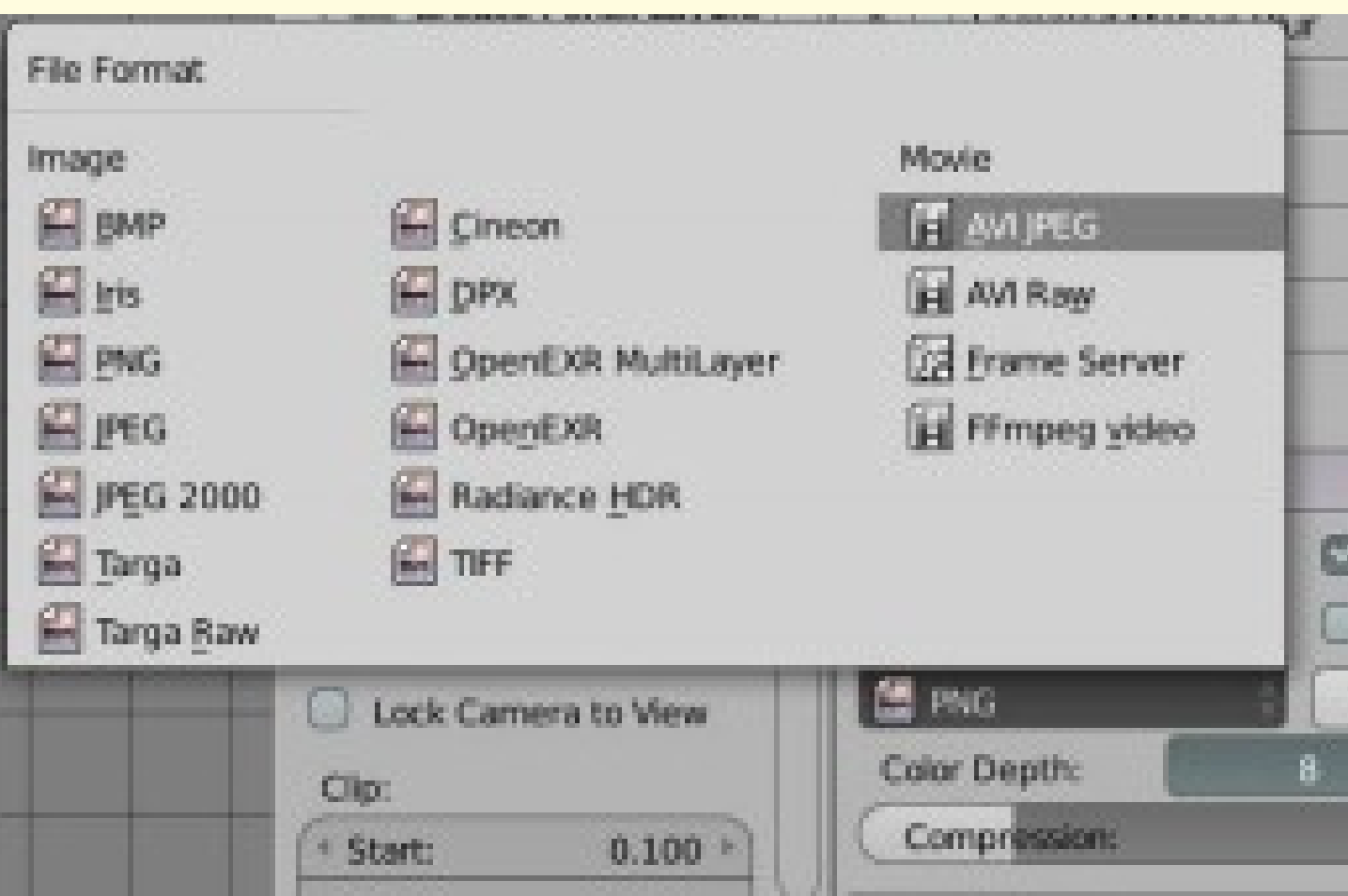

AVIJPEG сжимает картинки. Поэтому файл получается существенно меньше, чем при AVIRaw. Обратите внимание, где сохраняется ваш файл. При необходимости измените каталог.

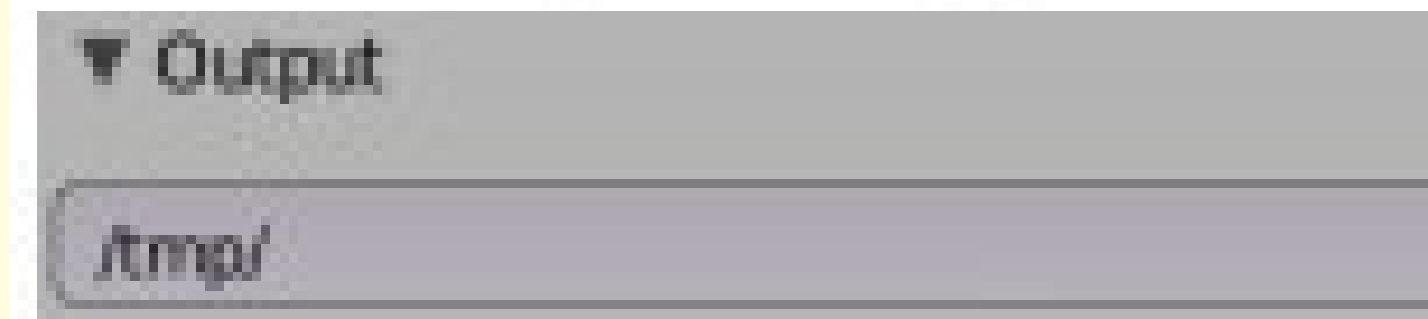

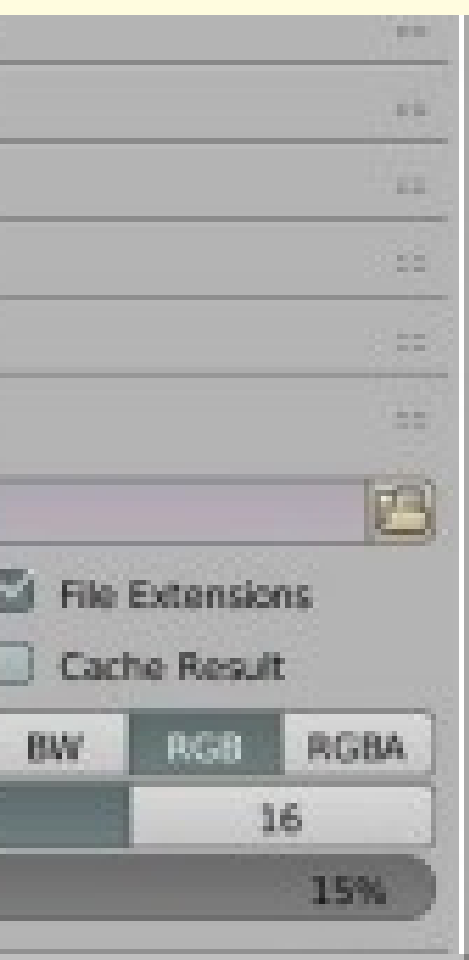

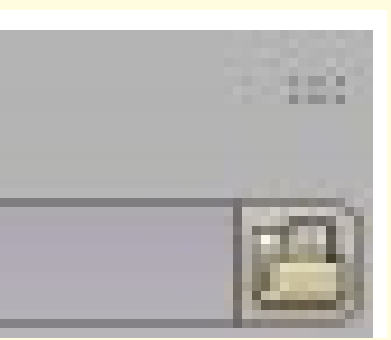

## Осталось нажать кнопку Animation.

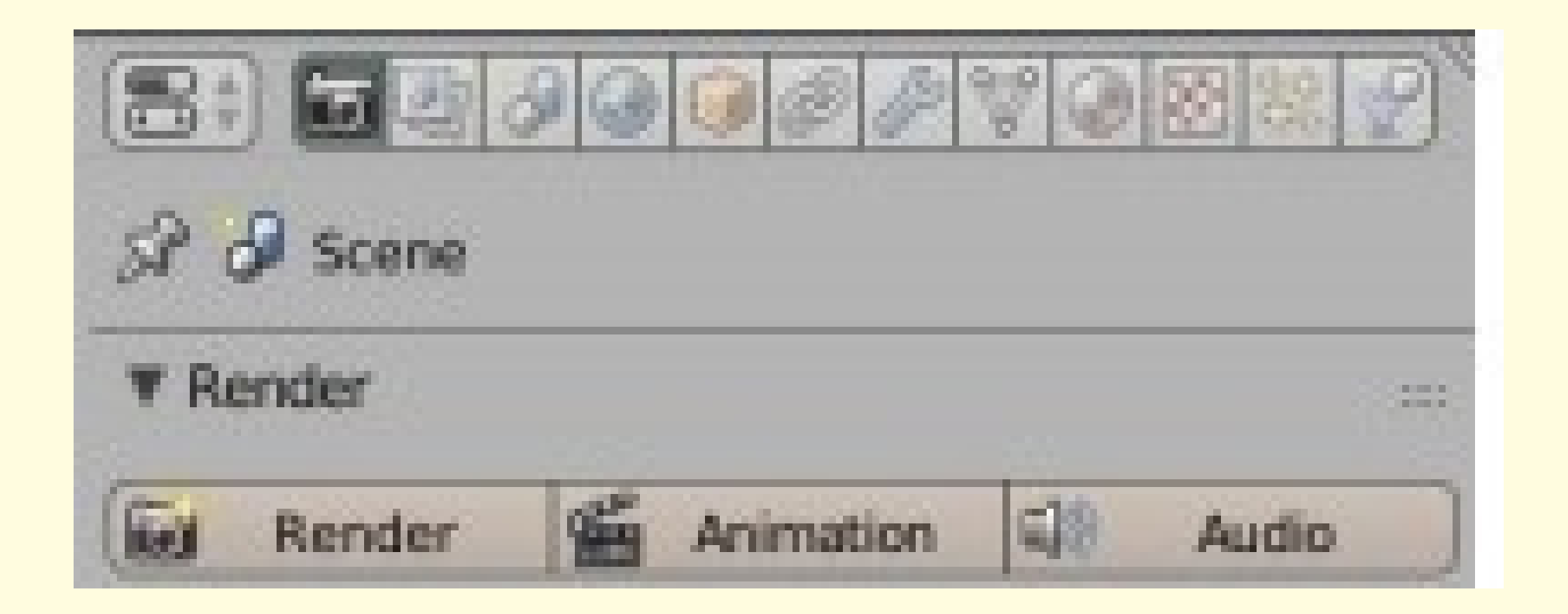

После этого начнется рендер кадров. Прорисовывается каждый кадр, все вместе они упаковываются в видеофайл. Рендер занимает время. Вы можете оценить, какой это ресурсоемкий процесс, если даже на создание анимации в несколь ко секунд требуется около минуты.